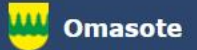

# Kainuun Omasote -ohje Aiheena laboratoriotulokset

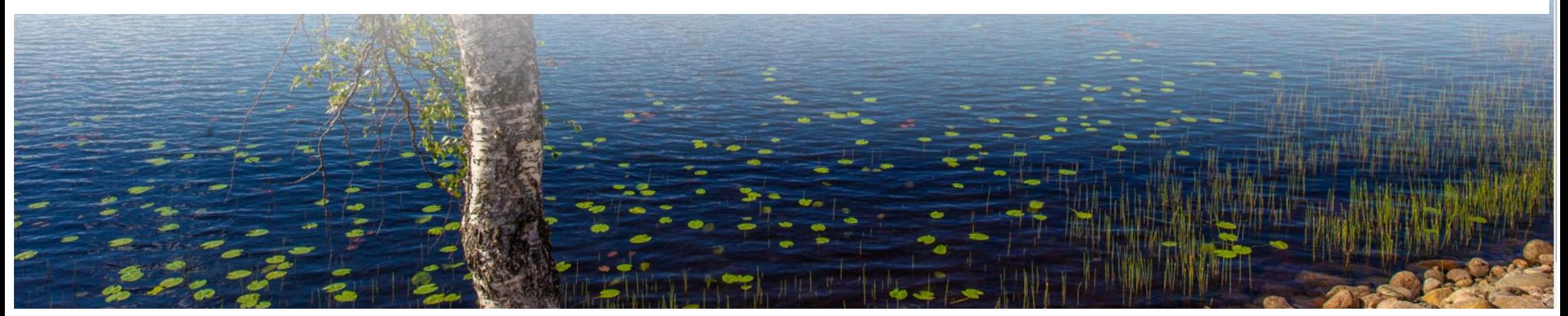

### Kirjaudu Omasoteen [https://omasote.kainuu.fi](https://omasote.kainuu.fi/)

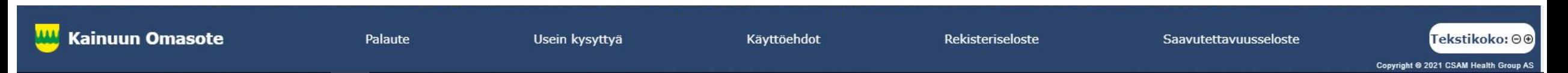

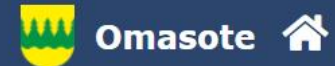

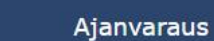

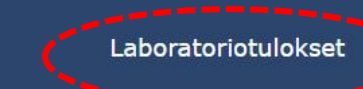

Kaikki palvelut

#### **Ilmoitukset**

Ajanvaraus ei toimi Internet Explorer-selaimilla (käytä esim. Chromea.)

#### Minun palveluni

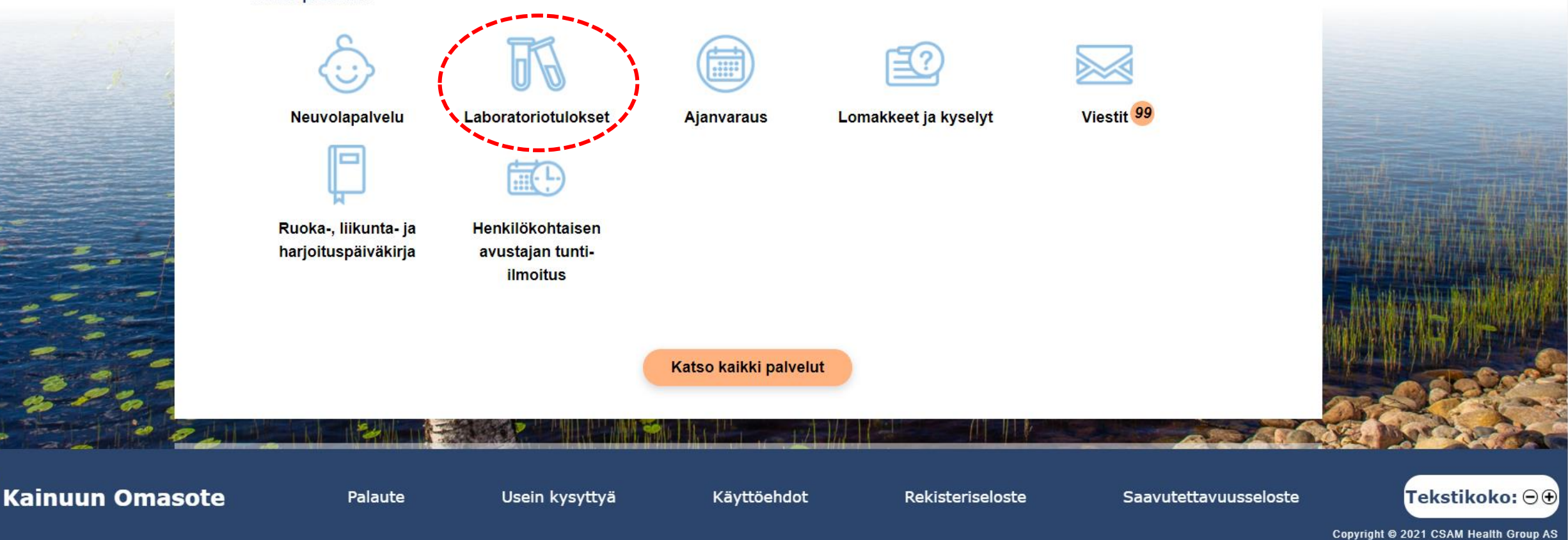

Valitse Laboratoriotulokset joko etusivunMinun palveluni kohdasta tai ylävalikosta.

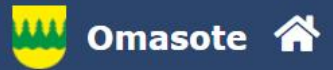

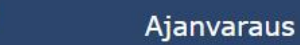

### Laboratoriotulokset

Viestit 107

Omasotessa näkyvät useimmat peruslaboratoriotutkimusten tulokset. Omakannassa näkyvät kaikki laboratoriotulokset, mutta ne voivat tulla sinne näkyviin viiveellä. Poikkeavissa arvoissa voit halutessasi olla yhteydessä kokeen määränneeseen terveydenhuollon toimipisteeseen Omasote-viestillä. Mikäli haluat tulostaa vain tietyt tulokset, valitse ensin haluamasi tulokset.

**△Tulosta kaikki laboratoriotulokset.** 

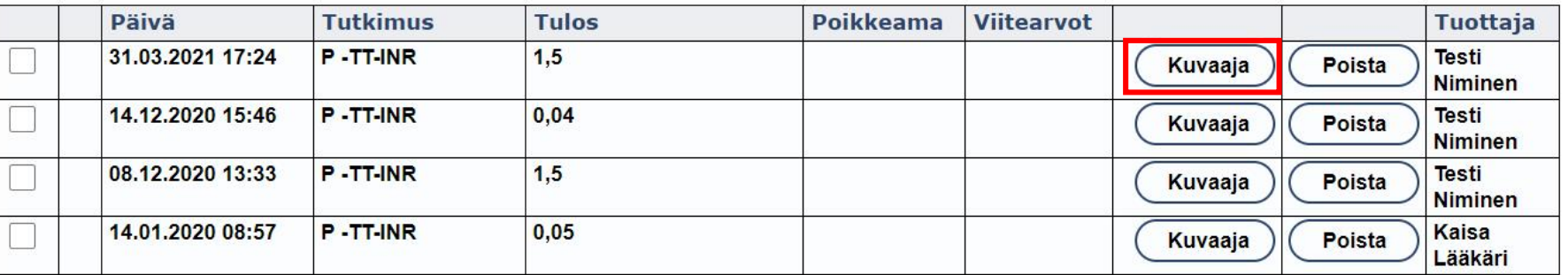

Sivu 1

Mikäli haluat kysyä tuloksista, valitse haluamasi tulokset ja klikkaa "Kysy valituista"-painiketta. Valittu tulos lähetetään viestin liitteenä valitsemaasi toimipisteeseen.

Kysy valituista

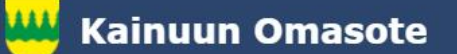

Palaute

Usein kysyttyä

Käyttöehdot

Rekisteriseloste

Saavutettavuusseloste

Tekstikoko: ⊖⊕

Copyright © 2021 CSAM Health Group AS

Laboratoriotulokset esitetään taulukossa. Kuvaaja -painikkeesta pääset katsomaan tutkimuksesi vaihtelua aikajänteellä.

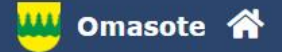

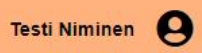

Laboratoriotulokset

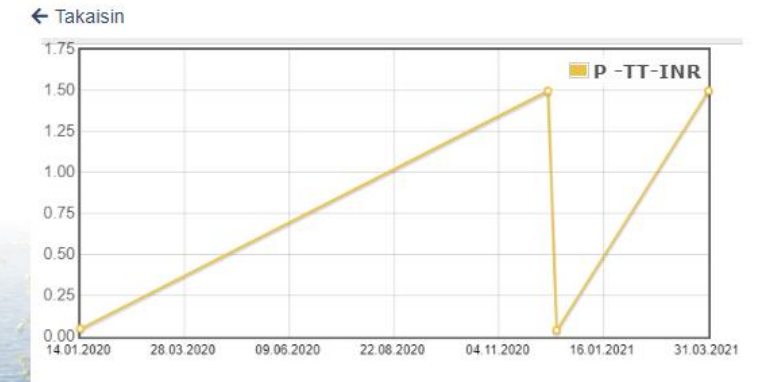

Tulosta kaikki laboratoriotulokset

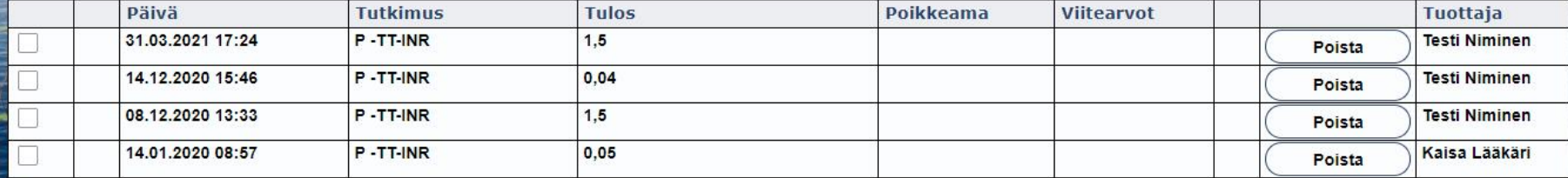

#### Sivu 1

Mikäli haluat kysyä tuloksista, valitse haluamasi tulokset ja klikkaa "Kysy valituista"-painiketta. Valittu tulos lähetetään viestin liitteenä valitsemaasi toimipisteeseen.

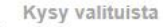

**Kainuun Omasote** 

**JAM** 

Palaute

Usein kysyttyä

Käyttöehdot

Rekisteriseloste

Saavutettavuusseloste

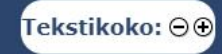

Copyright @ 2021 CSAM Health Group AS

Tutkimustuloksesi vaihtelu aikajänteellä esitettynä.

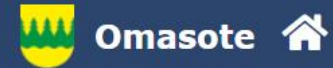

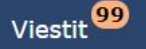

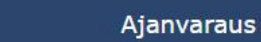

Kirjaudu ulos

#### Laboratoriotulokset

Omasotessa näkyvät useimmat peruslaboratoriotutkimusten tulokset. Omakannassa näkyvät kaikki laboratoriotulokset, mutta ne voivat tulla sinne näkyviin viiveellä. Poikkeavissa arvoissa voit halutessasi olla yhteydessä kokeen määränneeseen terveydenhuollon toimipisteeseen Omasote-viestillä. Mikäli haluat tulostaa vain tietyt tulokset, valitse ensin haluamasi tulokset.

**△Tulosta kaikki laboratoriotulokset.** 

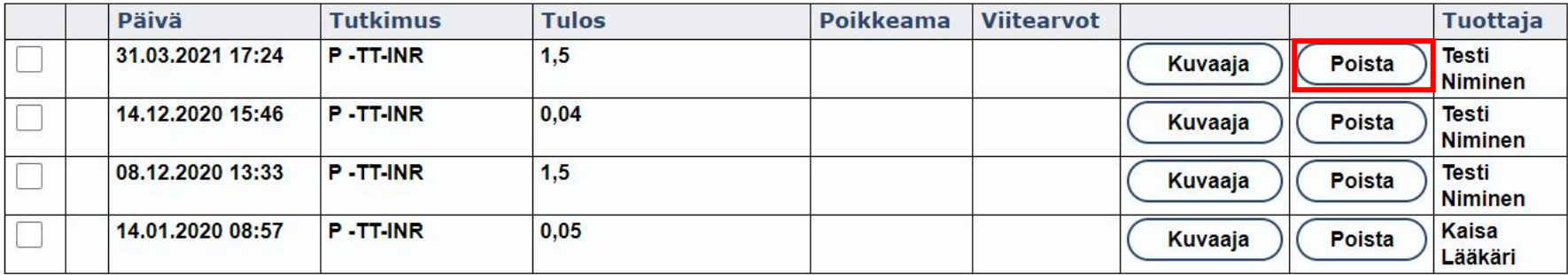

Sivu 1

Mikäli haluat kysyä tuloksista, valitse haluamasi tulokset ja klikkaa "Kysy valituista"-painiketta. Valittu tulos lähetetään viestin liitteenä valitsemaasi toimipisteeseen.

Kysy valituista

Voit poistaa laboratoriotuloksesi Omasotesta valitsemalla Poista.

Huomio, että laboratoriotuloksen palauttaminen Omasoteen ei ole enää mahdollista. Laboratoriotuloksesi näkyvät edelleen kuitenkin Kelan Omakanta-palvelussa. Mobiililaitteilla voit vain katsella laboratoriotuloksiasi, työasemalla voit myös poistaa niitä.

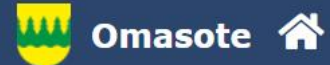

Tee valinta

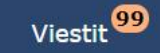

**Testi Niminen**  $\bullet$ 

#### Laboratoriotulokset

Omasotessa näkyvät useimmat peruslaboratoriotutkimusten tulokset. Omakannassa näkyvät kaikki laboratoriotulokset, mutta ne voivat tulla sinne näkyviin viiveellä. Poikkeavissa arvoissa voit halutessasi olla yhteydessä kokeen määränneeseen terveydenhuollon toimipisteeseen Omasote-viestillä. Mikäli haluat tulostaa vain tietyt tulokset, valitse ensin haluamasi tulokset.

> ■Tulosta kaikki laboratoriotulokset. Tulosta valitut (PDF)

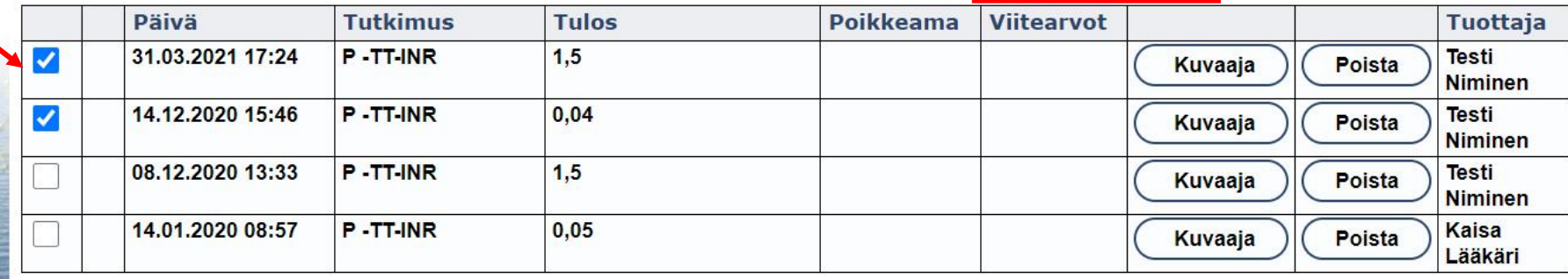

Sivu 1

Mikäli haluat kysyä tuloksista, valitse haluamasi tulokset ja klikkaa "Kysy valituista"-painiketta. Valittu tulos lähetetään viestin liitteenä valitsemaasi toimipisteeseen.

**Kysy valituista** 

Jos haluat tulostaa tuloksen tai kysyä tuloksesta ammattilaiselta, valitse ensin kyseinen tulos taulukon vasemmassa reunassa olevasta sarakkeesta klikkaamalla valintaruutua ja paina tämän jälkeen "Kysy valituista" -painiketta.

Jos haluat tulostaa tuloksen tiedot, klikkaa "Tulosta valitut" -linkkiä taulukon oikeasta yläkulmasta. Yksittäisen tuloksen tarkemmat tiedot saat näkyviin klikkaamalla kyseistä riviä.

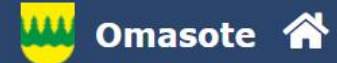

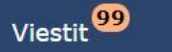

#### Laboratoriotulokset

Voit liittää tulokseesi muistiinpanon klikkaamalla Kommentoi –linkkiä

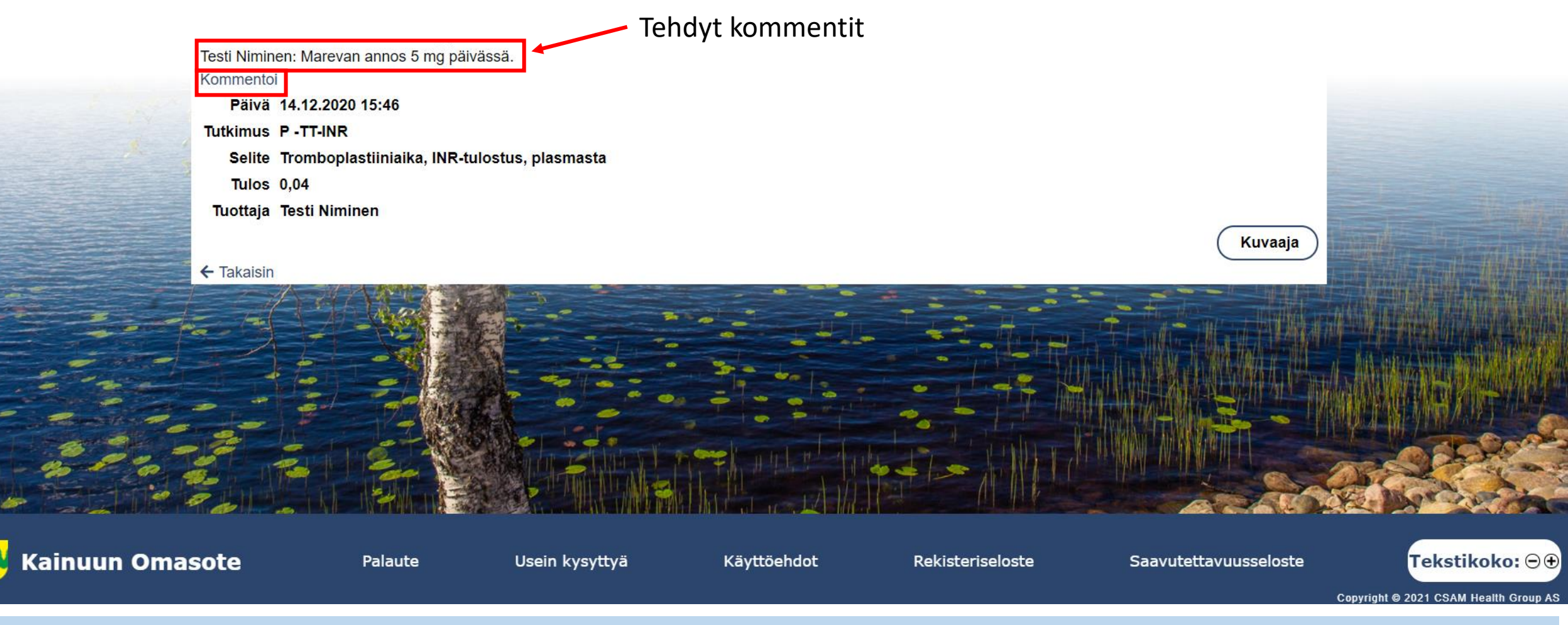

Yksittäisen mittaustuloksen näkymässä voit halutessasi lisätä mittaustulokseesi liittyvän muistiinpanon klikkaamalla "Kommentoi" -linkkiä. Kirjaamasi kommentit tallentuvat Kommentoi-linkin yläpuolelle.

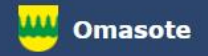

## Lisää ohjeita löydät Omasotesta kohdasta Ohjeet ja videot

## Omasoten tekninen tuki: [omasote@kainuu.fi](mailto:omasote@kainuu.fi)

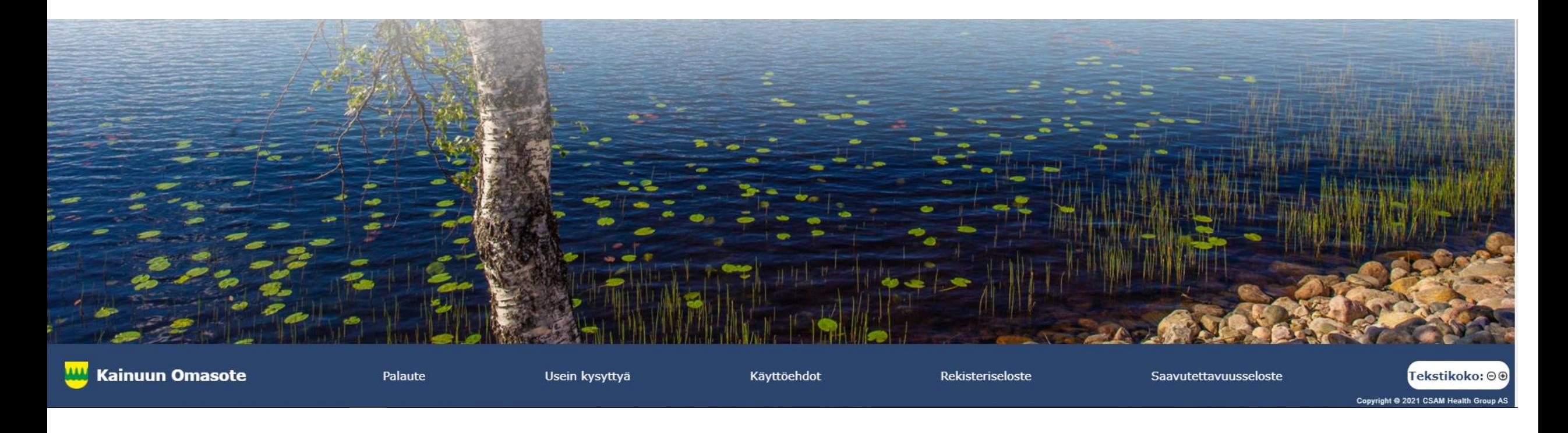